### **Index**

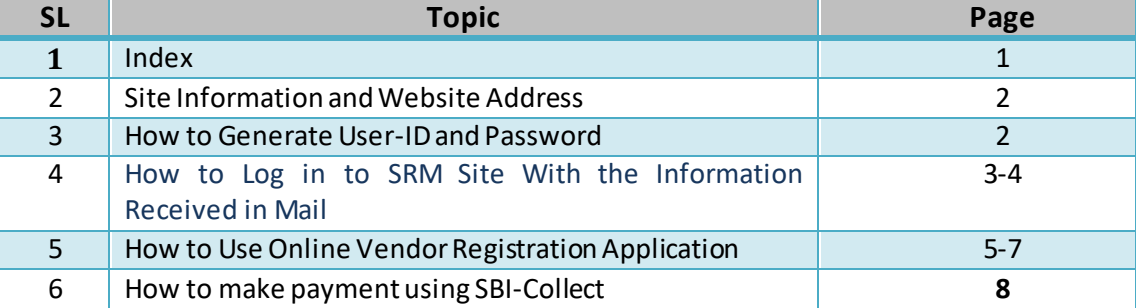

1. Vendor Registration is available in the SAIL DSP website under the link **<https://srm.saildsp.co.in/irj/portal>.** Login is possible only with valid user-id and password.

Register for Open / Global Tender

- **2. How to Generate User-ID and Password**
	-

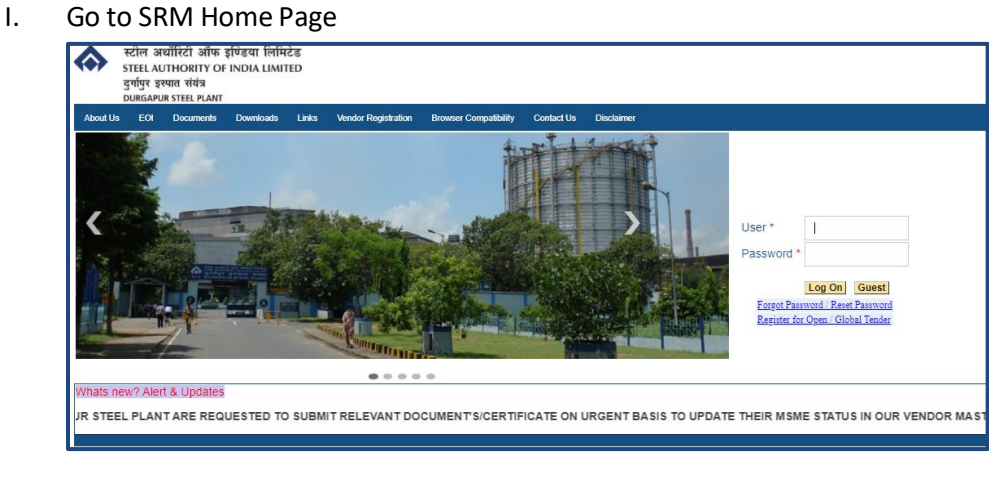

II. Click on

### III. The following page will open

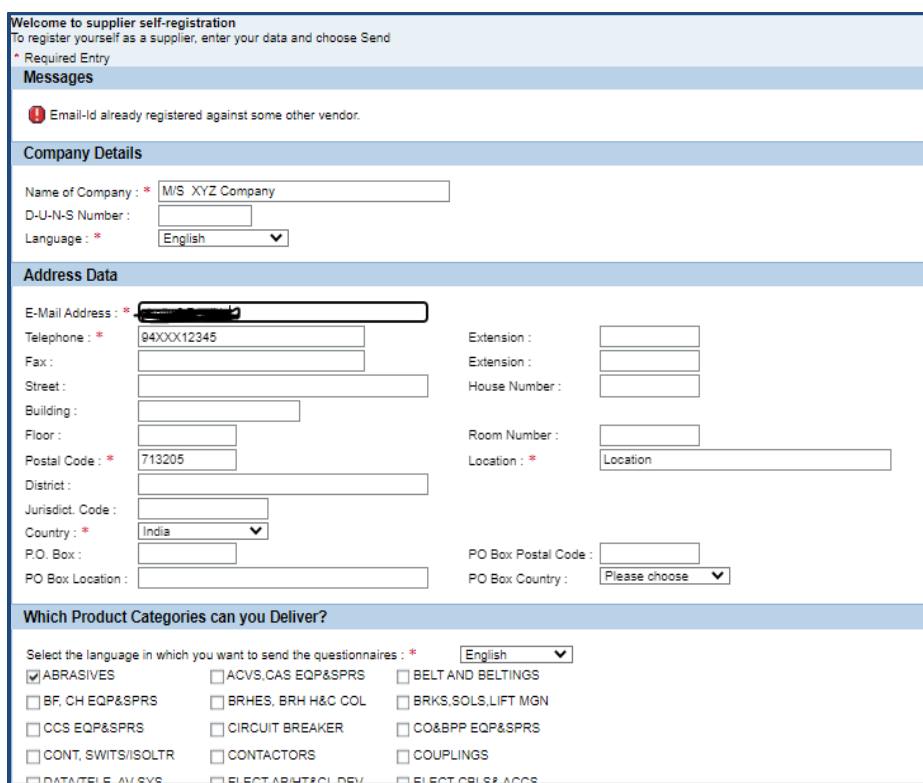

Fields marked with \*are mandatory in nature.

On pressing the submit button system will automatically generate a temporary id.

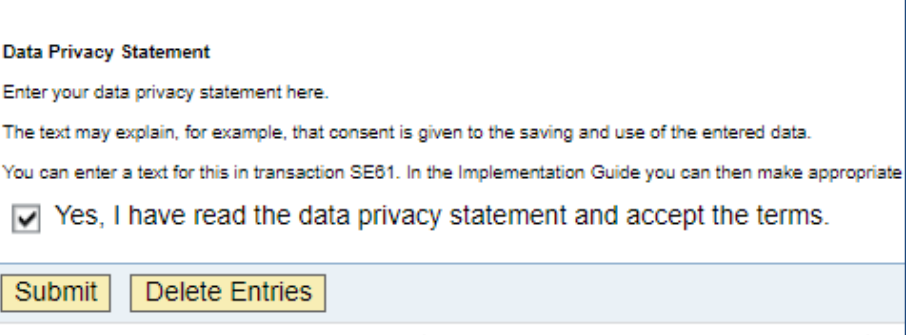

IV. A confirmation message will be displayed as shown below, the message will display the temporary user-id. This should be noted for future correspondence.

Your temporary SRM User ID is 0000011514 Check your registered email ID abcd@saildsp.co.in for further instructions.

A questionnaire will be send to the registered mail-id from sender **SUS SERVICE** 

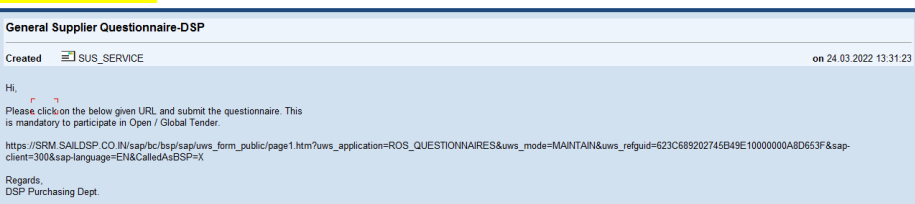

#### Please revert back after filling up the following form

#### **General Supplier Questionnaire-DSP**

Open / Global Tender Participation

Please provide Open / Global Tender number (10 Digits) you want to participate in VENDOR-REG

Send Questionnaire

 $R_0$ 

Enter **VENDOR-REG** in the space provided as displayed in the above picture

Send Questionnaire press on the button **Exercise 20 and Send Cuestionnaire has been** clicked a mail will be send to the registered mail-id with user-id and Password. This user-id and password should be used for online Registration . A Sample mail is placed below:-

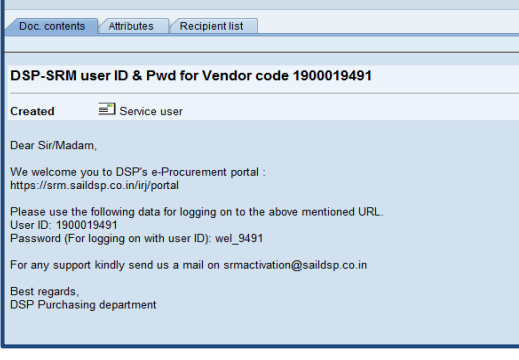

Note: Unless Send Questionnaire has been clicked User-Id and password will not be available.

Generally after pressing on Send Questionnaire User-id/ password is send within 2 to 3 Hours.

Page **3** of **8**

#### **3. How to Log in to SRM Site With the Information Received in Mail**

Login to the website using the credentials received in your registered e -mail ID **<https://srm.saildsp.co.in/irj/portal>**

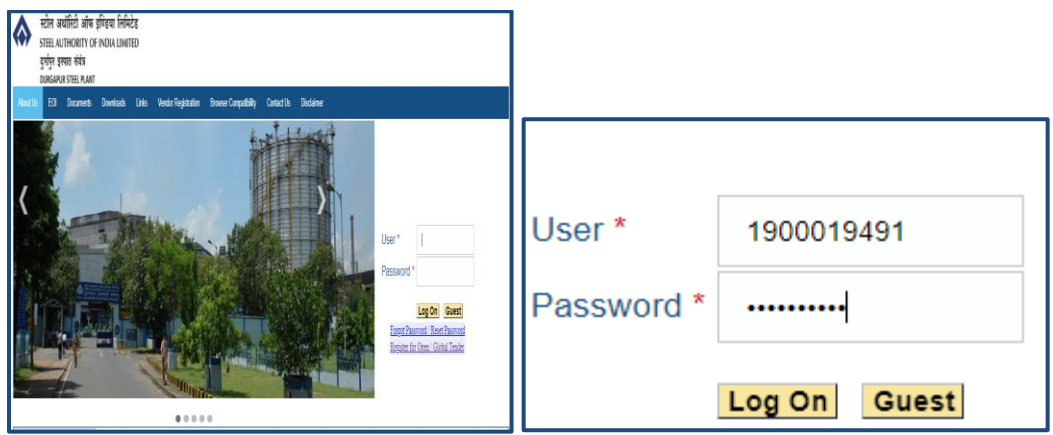

Press on the Log On button system will prompt to change the default password. A dialog box for changing the box will appear as given below . Password should be 8 Char Long .

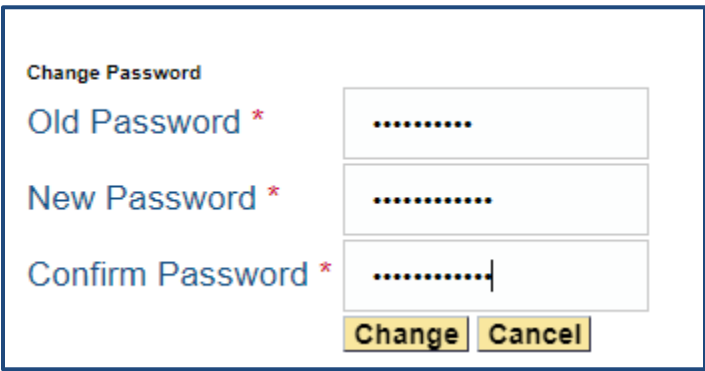

On pressing the Change button system will redirect to Vendor Registration Application.

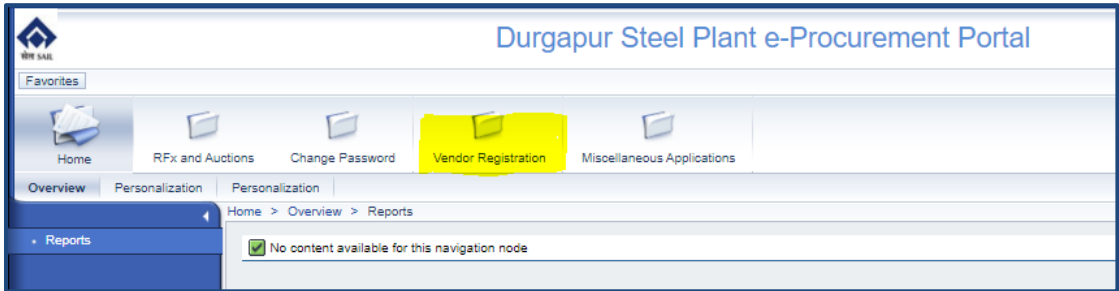

Click on Vendor Registration Vendor Registration Application will be available for Use.

**4. How to Use Online Vendor Registration Application**

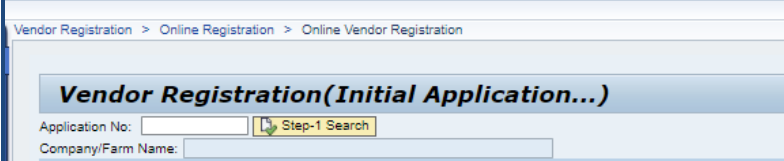

- Write the application no.
- Click On Step-1 Search if step-1 is not pressed the other buttons will be in disable mode.

 $\overline{\phantom{a}}$ 

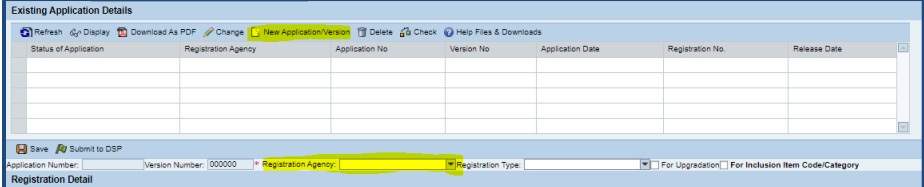

Press on New Application Version Parameters Applicable for Registration agency shall be displayed Parameters are segregated under different heads like

- Commercial Details of Vendor
- Technical Details of Vendor
- Item Categories Applying for
- Attachments other than technical/Commercial Details of Vendor (Not to be used other than specific instruction from SAIL-DSP )

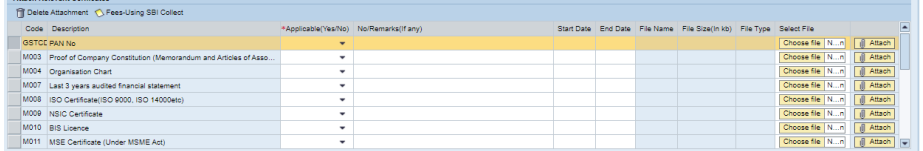

System will automatically prompt for errors in the application as shown in the figure given below, once the error has been redressed requisite attachment has been given the error not be applicable.

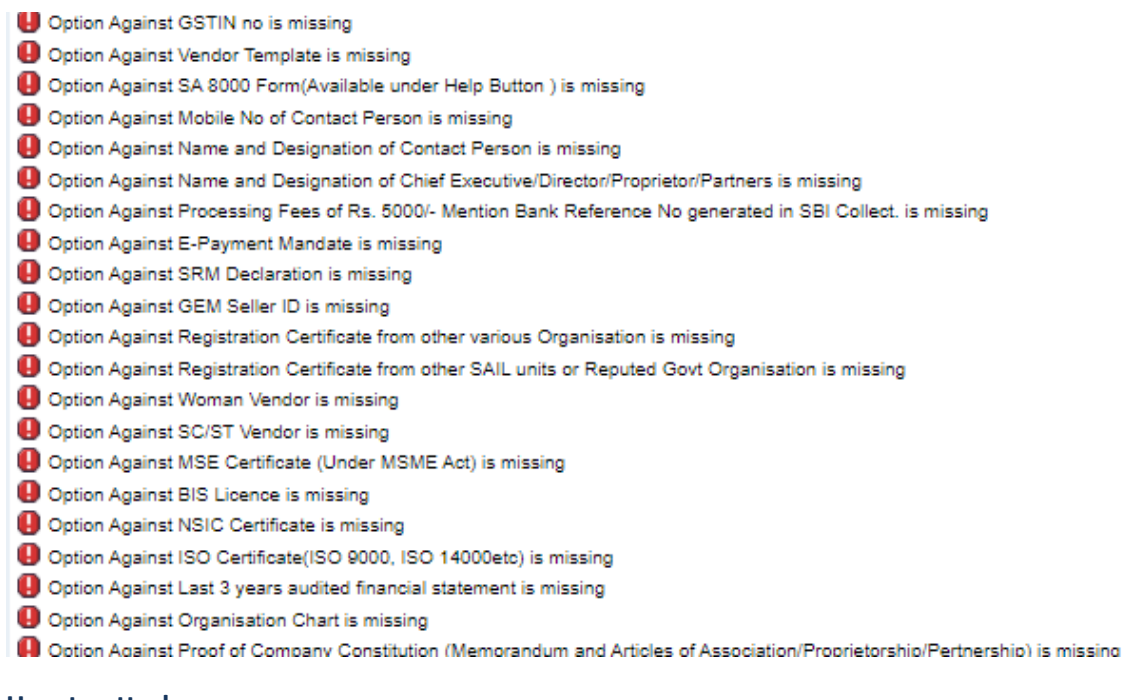

#### **5. How to attach**

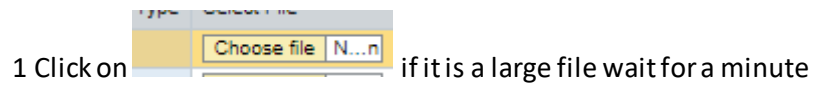

#### 2.Select the file

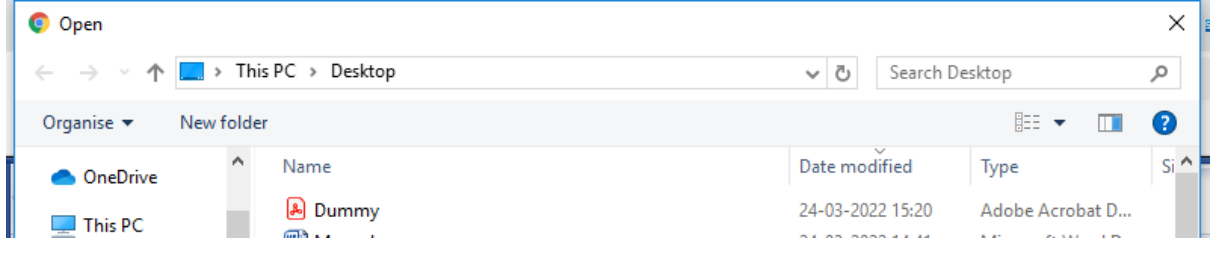

#### 3. Press on Attach Button

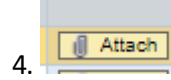

 $\sqrt{\frac{4 \text{ Htach}}{4 \text{ Htach}}}$  Step 1 to 4 has to be repeated for attaching any file.

5. **D** Delete Attachment button can be used for deleting any attachment.

#### **6. How to Select Category and Item Code**

Select appropriate category from drop down (Mechanical, Electrical, Refractory, General Stores and Instrumentation)

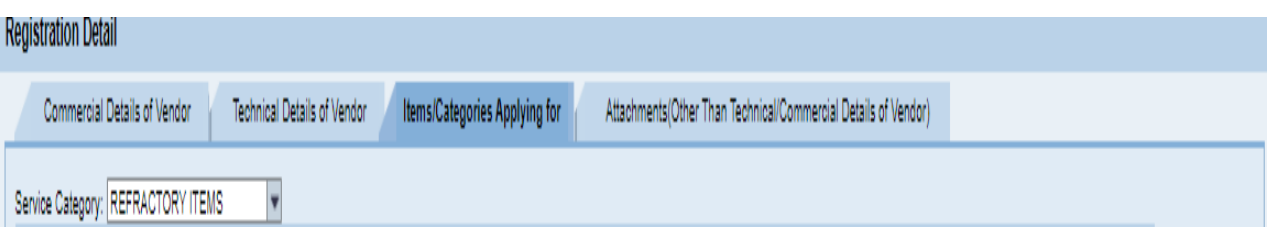

On select ion of category Item codes will be displayed , applicable codes may be selected.

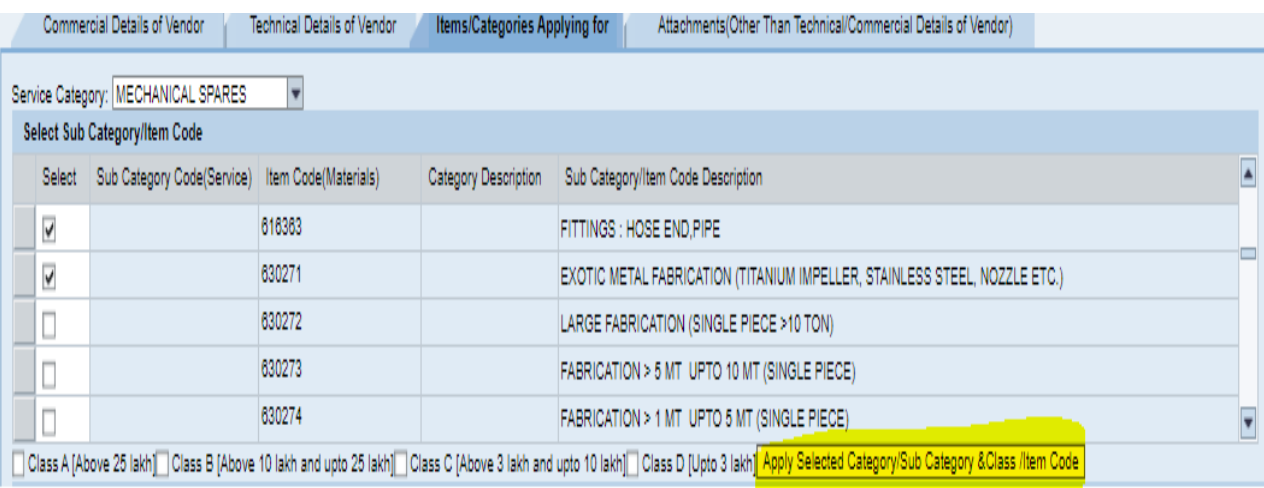

### Selected codes can be deleted by pressing on the Delete button as displayed below.

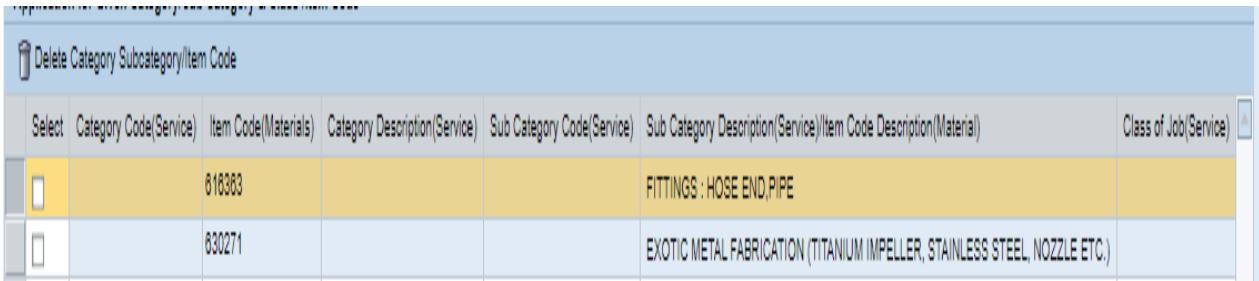

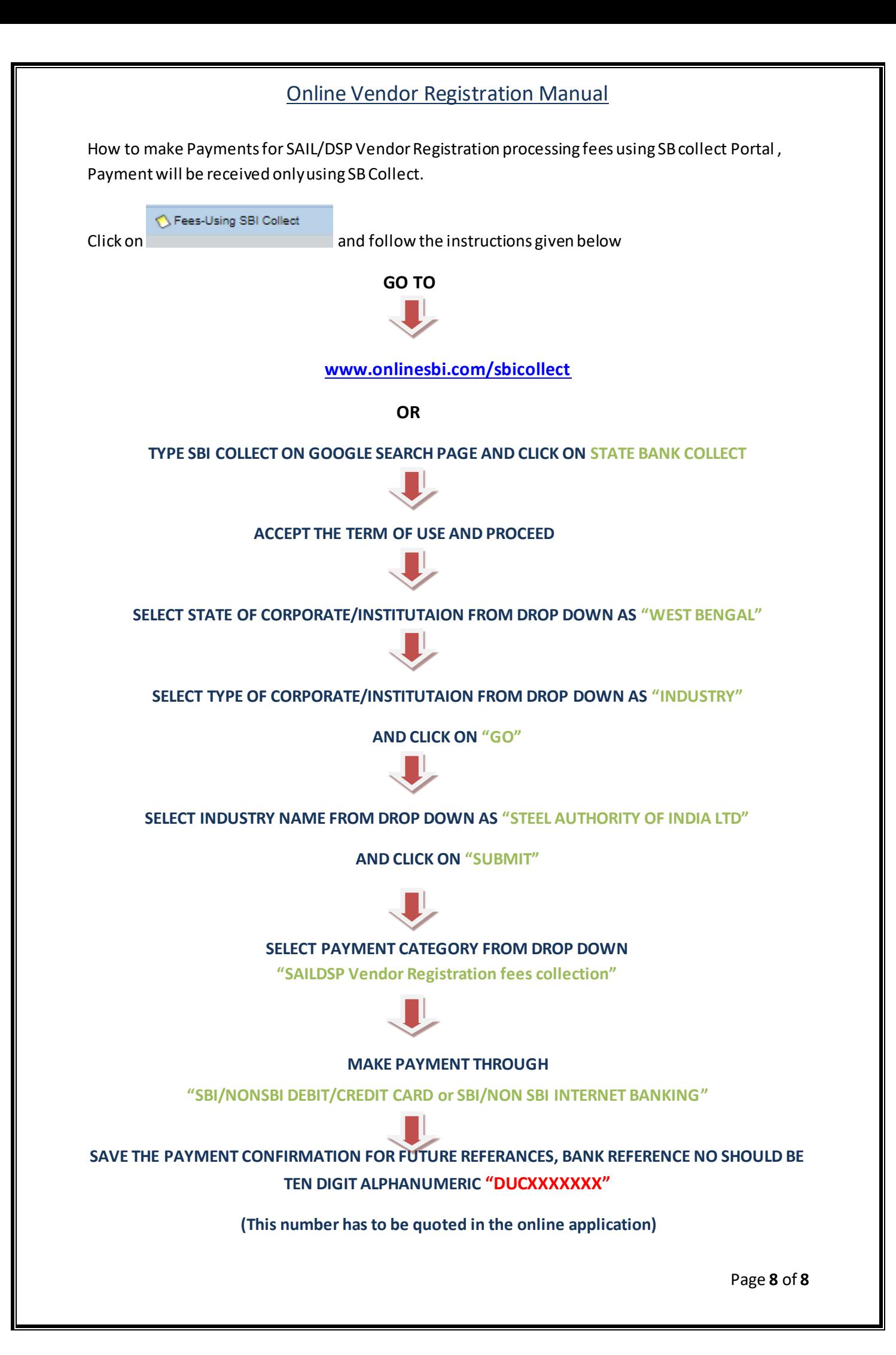